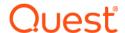

# Quest<sup>®</sup> NetVault<sup>®</sup> Plug-in *for Microsoft 365* 13.3 Release Notes

June 2023

These release notes provide information about the Quest® NetVault® Plug-in for Microsoft 365 release.

#### Topics:

- · About this release
- New features
- Known issues
- System requirements
- · Product licensing
- · Upgrade and installation instructions
- More resources
- Globalization
- · About us

#### About this release

Quest NetVault (NetVault) Plug-in *for Microsoft 365* (Plug-in *for Microsoft 365*) 13.3 is a minor release. For complete product documentation, visit https://support.quest.com/technical-documents.

#### **New features**

New features in NetVault Plug-in for Microsoft 365 13.3:

- Support for Parallel Restore
- Excluded shared calendar backup
- Support for auto-configuration of plug-in without manual intervention
- · Support for parent level selection for SPO and Microsoft Teams

## **Known issues**

The following is a list of issues, including those issues attributed to third-party products, known to exist at the time of release.

Table 1. General known issues

| Known issue                                                                                                    | Issue ID        |  |  |  |
|----------------------------------------------------------------------------------------------------|-----------------|--|--|--|
| If you perform a granular restore of Outlook or OneDrive, selecting the primary node—OneDrive or Outlook—and clearing any individual user nodes behaves correctly. However, you select a user node and clear any subnodes, the plug-in restores all items for the select user. That is, the plug-in ignores the cleared subnodes that are marked with a red X. |                 |  |  |  |
| As designed, if a User/Group/SP is deleted and restored with one ID, and you attempt to restore it again, the plug-in must restore it with a new ID as the first ID exists.                                                                                                    | DNPO365-523     |  |  |  |
| Workaround: Delete the previously restored object, and then perform the new restore.                                                                                                    |                 |  |  |  |
| Restoring a user's OneDrive data fails with the error "User's mysite not found." DNPO365-699                                                                                                    |                 |  |  |  |
| Workaround: Complete the following steps:                                                                                                    |                 |  |  |  |
| 1 Log in to www.office.com with the restored user account credentials.                                                                                                    |                 |  |  |  |
| 2 Navigate to your apps.                                                                                                    |                 |  |  |  |
| 3 Open the SharePoint app.                                                                                                    |                 |  |  |  |
| 4 Open the OneDrive app.                                                                                                    |                 |  |  |  |
| You should now have access to the user's OneDrive account.                                                                                                    |                 |  |  |  |
| 5 In NetVault, run the restore job of the OneDrive user.                                                                                                    |                 |  |  |  |
| When restoring Azure AD content and the default password "nvbu123*#\$" is used in the Se password for user(s) on the Restore Option screen, the restore job completes with the erro "The specified password does not comply with password complexity requirements.                                                                                             |                 |  |  |  |
| <b>Workaround:</b> If the Azure AD user restore fails with aforementioned error, even though the password meets the complexity requirements, provide the same password in the <b>config</b> file under the ":Azure AD User Password" stanza and perform the restore again.                                                                                     |                 |  |  |  |
| When restoring a modern SharePoint Online team site—which has an associated Office 365 DNPO365-7 Group that was automatically generated upon site creation—to a a nonexistent site, a new site is created but the associated Office 365 Group is not created or associated with the restored site.                                                             |                 |  |  |  |
| Web parts of classic SharePoint Online sites do not restore, because they use a specific template.                                                                                                    | DNPO365-752     |  |  |  |
| When relocating the backup of a SharePoint Online site to a nonexistent site, a new site is created, but any custom permission levels that were created are not restored because the scope of the permission level is limited to the original site and its subsites.                                                                                           | DNPO365-754     |  |  |  |
| If a SharePoint Online site contains a OneNote notebook, the notebook is not backed up ar restored. The remainder of the site contents are restored.                                                                                                    | nd DNPO365-793  |  |  |  |
| Due to a limitation of the Microsoft Graph API, events of type Appointment are restored as type Event in the calendar.                                                                                                    | DNPO365-909     |  |  |  |
| If you restore a backup of Teams that includes a Team that was deleted for any reason, the restore does not include all App tabs for the deleted Team. Because a backup job for Team does not include separate backups for App tabs, some App tabs, including OneNote, Plann-Forms, and Streams, are excluded from the restored Team.                          | s               |  |  |  |
| Due to a limitation of the Microsoft Graph API, restoring a Teams backup does not include to Channel settings. It does restore the Team, its Channel, and Team settings.                                                                                                    | he DNPO365-994  |  |  |  |
| When restoring a tenant's Azure Active Directory, the owners and user members of the servi principal do not restore.                                                                                                    | ce DNPO365-1204 |  |  |  |
| The contents of a wiki app within a Teams channel do not restore.                                                                                                    | DNPO365-1238    |  |  |  |

| Know                                                                                                    | n issue                                                                                                    | Issue ID |  |
|----------------------------------------------------------------------------------------------------|----------------------------------------------------------------------------------------------------|----------|--|
| When option plug-ii the Ul                                                                                                    | DNPO365-1247,<br>NV-1544                                                                                                    |          |  |
| <b>Workaround:</b> To prevent a pop-up from appearing and causing the WebUI to be unresponsive, before creating the new plug-in set, click <b>Edit</b> and save the existing default plug-in options, and then click the <b>+</b> icon. |                                                                                                    |          |  |
| Users cannot edit restored site pages and create a new site page after restoring a SharePoint DNPO365-1481 site.                                                                                                    |                                                                                                    |          |  |
| <b>Workaround:</b> To resolve this issue, add a content type to the Page library and then change the button order and default content type by completing the following steps.                                                           |                                                                                                    |          |  |
| To ad                                                                                                    | ld a content type to the Page library                                                                                                    |          |  |
| 1                                                                                                    | Go to the Settings for the Page library of the restored site.                                                                                                    |          |  |
| 2                                                                                                    | Under Content Types, select Add from the existing site content types.                                                                                                    |          |  |
| 3                                                                                                    | From the Select site content types from drop-down list, select All Groups.                                                                                                    |          |  |
| 4                                                                                                    | In the Available Site Content Types box, select Site Page, and then click Add.                                                                                                    |          |  |
|                                                                                                    | The Site Page content type moves to the Content types to add box.                                                                                                    |          |  |
| 5                                                                                                    | Click <b>OK</b> .                                                                                                    |          |  |
| To change the button order and default content type                                                                                                    |                                                                                                    |          |  |
| 1                                                                                                    | Go to the Settings for the Page library of the restored site.                                                                                                    |          |  |
| 2                                                                                                    | Under Content Types, select Change new button order and default content type.                                                                                                    |          |  |
| 3                                                                                                    | In the Content Type Order section, change the order in which Site Page content types appear by selecting the arrow next to the content type in the position from the top column, selecting the number 1, and then clicking <b>OK</b> . |          |  |
|                                                                                                    | You can now edit site pages and create a new site page after you restore the site.                                                                                                    |          |  |
| Existing files before renaming the folder are restored to the original folder (i.e. folder location before renaming it) and files uploaded to the folder after renaming are restored to renamed folder.                                 |                                                                                                    |          |  |
| Auto configuration of plug-in fails with error "Invalid credentials" when MFA is enabled for Global Admin                                                                                                    |                                                                                                    |          |  |

## System requirements

completion

Before installing Plug-in *for Microsoft 365* 13.3, ensure that your system meets the requirements outlined in the *Quest NetVault Compatibility Guide* available at https://support.quest.com/technical-documents.

## **Upgrade and compatibility**

The incremental Backup job fails with the exception 'Sequence contains more than one

element' when a directory with the name 'root' is created on OneDrive after full backup

Plug-in for Microsoft 365 13.3 requires NetVault 13.0 or later. For complete supported-platform information, see the Quest NetVault Compatibility Guide.

DNPO365-1921

### **Product licensing**

To obtain the license file for your NetVault Server environment, determine the NetVault Machine ID of your main NetVault Server. Also identify the machine IDs of any clients running application plug-ins, such as Oracle, MySQL, PostgreSQL, SQL Server, and Exchange.

You can use the License Management page to install the product license files.

- · Obtaining a machine ID
- · Installing a license file

### Obtaining a machine ID

- 1 Start the NetVault WebUI.
- 2 In the Navigation pane, click License Management.
- 3 In the Clients Details list, note the machine ID for the applicable Server or Client entry.

### Installing a license file

- 1 In the Navigation pane, click License Management.
- 2 On the License Management page, click Install License.
  - Because the NetVault WebUI is tied to a specific NetVault Server and all licenses are installed on the NetVault Server, the program automatically installs the license on the correct machine.
- 3 In the **Choose License File/s** dialog box, click **Select a file**, point to the ".dlv" file that contains the license key, and click **Open**.
- 4 In the dialog box, click **OK** to apply the selected license file.
  - After the key is applied successfully, a message is displayed.
- 5 To dismiss the message, click X.

## Upgrade and installation instructions

For upgrade and installation instructions, see the *Quest NetVault Plug-in for Microsoft 365 User's Guide*. If you are upgrading from the 12.1 version of the plug-in, be aware of the following:

- You must use the Microsoft .NET Framework, version 4.7.2 or later, on your NetVault Server and Clients.
- After you complete the upgrade, you must reenter the Application Password on the Configure dialog box.
- CAUTION: Do not use the Change Settings option in the WebUI to enter or update the Application Domain, ID, and Password settings.

#### More resources

Additional information is available from the following:

- · Online product documentation
- NetVault community

#### Globalization

This section contains information about installing and operating this product in non-English configurations, such as those needed by customers outside of North America. This section does not replace the materials about supported platforms and configurations found elsewhere in the product documentation.

This release supports any single-byte or multi-byte character set. It supports simultaneous operation with multilingual data. This release is targeted to support operations in the following regions: North America, Western Europe and Latin America, Far-East Asia.

NetVault Plug-in for Microsoft 365 13.3 is available in English and Japanese.

#### About us

Quest provides software solutions for the rapidly-changing world of enterprise IT. We help simplify the challenges caused by data explosion, cloud expansion, hybrid datacenters, security threats, and regulatory requirements. We are a global provider to 130,000 companies across 100 countries, including 95% of the Fortune 500 and 90% of the Global 1000. Since 1987, we have built a portfolio of solutions that now includes database management, data protection, identity and access management, Microsoft platform management, and unified endpoint management. With Quest, organizations spend less time on IT administration and more time on business innovation. For more information, visit www.quest.com.

### **Technical support resources**

Technical support is available to Quest customers with a valid maintenance contract and customers who have trial versions. You can access the Quest Support Portal at https://support.quest.com.

The Support Portal provides self-help tools you can use to solve problems quickly and independently, 24 hours a day, 365 days a year. The Support Portal enables you to:

- · Submit and manage a Service Request.
- · View Knowledge Base articles.
- Sign up for product notifications.
- Download software and technical documentation.
- View how-to-videos.
- Engage in community discussions.
- · Chat with support engineers online.
- · View services to assist you with your product.

## **Third-party contributions**

This product contains the following third-party components. For third-party license information, go to https://www.quest.com/legal/license-agreements.aspx. Source code for components marked with an asterisk (\*) is available at https://opensource.quest.com.

Table 2. List of third-party contributions

| Component                                                                       | License or acknowledgment                                                                                              |
|---------------------------------------------------------------------------------|----------------------------------------------------------------------------------------------------|
| Azure.Core 1.24.0.0                                                             | MIT Template 2020                                                                                                    |
| Microsoft.Bcl.AsyncInterfaces 6.0.0                                             | <sup>©</sup> Microsoft. All rights reserved.<br>MIT Template 2020                                                      |
| Microsoft.Exchange.WebServices 15.00                                            | MIT 1.0                                                                                                    |
| Microsoft.Graph 3.35.0                                                          | <sup>©</sup> Microsoft. All rights reserved.<br>MIT N/A                                                                |
| Microsoft.Graph 4.26.0                                                          | MIT N/A                                                                                                    |
| Microsoft Graph Beta 0.33.0-preview                                             | <sup>©</sup> 2019 Microsoft Corporation<br>MIT N/A                                                                     |
| Microsoft.Graph.Core 1.22.0                                                     | <sup>©</sup> Microsoft. All rights reserved.<br>MIT N/A                                                                |
| Microsoft.Graph.Core.dll 2.0.8.0                                                | MIT N/A                                                                                                    |
| Microsoft.Identity.Client 4.43.1                                                | MIT Template 2020                                                                                                    |
| Microsoft.Identity.Client 4.7.1                                                 | <sup>©</sup> Microsoft Corporation. All rights reserved.<br>Licensed under the MIT License (the "License").<br>MIT N/A |
| Microsoft.IdentityModel.Clients.ActiveDirectory 3.19.5                          | <sup>©</sup> Microsoft Corporation<br>MIT N/A                                                                          |
| Microsoft.IdentityModel.Clients.ActiveDirectory.Platform 3.16.4                 | <sup>©</sup> Microsoft Corporation<br>MIT N/A                                                                          |
| Microsoft.IdentityModel.Logging 6.11.1<br>Microsoft.IdentityModel.Tokens 6.11.1 | <sup>©</sup> Microsoft Corporation. All rights reserved.<br>MIT Template 2020                                          |
| Microsoft.IdentityModel.Logging 6.17.0 Microsoft.IdentityModel.Tokens 6.17.0    | <sup>©</sup> Microsoft Corporation. All rights reserved.<br>MIT Template 2020                                          |
| Newtonsoft.Json.dll 6.0.1.17001                                                 | <sup>©</sup> 2007 James Newton-King<br>MIT N/A                                                                         |
| Newtonsoft.Json 13.0.1                                                          | MIT Template 2020                                                                                                    |
| OfficeDevPnp.Core.dll 3.28.2012.0                                               | <sup>©</sup> Microsoft Corporation. All rights reserved.<br>MIT 1.0                                                    |
| SharePointPnP.IdentityModel.Extensions 1.2.4.0                                  | Copyright (c) 2017 Microsoft SharePoint<br>MIT Template 2020                                                           |
| System.Buffers 4.5.1                                                            | MIT N/A                                                                                                    |
| System.Memory 4.5.4                                                             | MIT 1.0                                                                                                    |
| System.Net.Http.WinHttpHandler 6.0.0                                            | MIT N/A                                                                                                    |
| System.Numerics.Vectors 4.5.0                                                   | MIT 1.0                                                                                                    |
| System.Runtime.CompilerServices.Unsafe 6.0.0                                    | MIT Template 2020                                                                                                    |
| System.Spatial 5.6.3                                                            | MIT N/A                                                                                                    |

Table 2. List of third-party contributions

## ComponentLicense or acknowledgmentSystem.Text.Encodings.Web 6.0.0MIT Template 2020System.Text.Json 6.0.3MIT Template 2020System.Threading.Tasks.Extensions 4.5.4MIT 1.0System.ValueTuple 4.5.0MIT 1.0

#### © 2023 Quest Software Inc.

#### ALL RIGHTS RESERVED.

This guide contains proprietary information protected by copyright. The software described in this guide is furnished under a software license or nondisclosure agreement. This software may be used or copied only in accordance with the terms of the applicable agreement. No part of this guide may be reproduced or transmitted in any form or by any means, electronic or mechanical, including photocopying and recording for any purpose other than the purchaser's personal use without the written permission of Quest Software Inc.

The information in this document is provided in connection with Quest Software products. No license, express or implied, by estoppel or otherwise, to any intellectual property right is granted by this document or in connection with the sale of Quest Software products. EXCEPT AS SET FORTH IN THE TERMS AND CONDITIONS AS SPECIFIED IN THE LICENSE AGREEMENT FOR THIS PRODUCT, QUEST SOFTWARE ASSUMES NO LIABILITY WHATSOEVER AND DISCLAIMS ANY EXPRESS, IMPLIED OR STATUTORY WARRANTY RELATING TO ITS PRODUCTS INCLUDING, BUT NOT LIMITED TO, THE IMPLIED WARRANTY OF MERCHANTABILITY, FITNESS FOR A PARTICULAR PURPOSE, OR NON-INFRINGEMENT. IN NO EVENT SHALL QUEST SOFTWARE BE LIABLE FOR ANY DIRECT, INDIRECT, CONSEQUENTIAL, PUNITIVE, SPECIAL OR INCIDENTAL DAMAGES (INCLUDING, WITHOUT LIMITATION, DAMAGES FOR LOSS OF PROFITS, BUSINESS INTERRUPTION OR LOSS OF INFORMATION) ARISING OUT OF THE USE OR INABILITY TO USE THIS DOCUMENT, EVEN IF QUEST SOFTWARE HAS BEEN ADVISED OF THE POSSIBILITY OF SUCH DAMAGES. Quest Software makes no representations or warranties with respect to the accuracy or completeness of the contents of this document and reserves the right to make changes to specifications and product descriptions at any time without notice. Quest Software does not make any commitment to update the information contained in this document.

If you have any questions regarding your potential use of this material, contact:

Quest Software Inc. Attn: LEGAL Dept. 4 Polaris Way Aliso Viejo, CA 92656

Refer to our website (https://www.quest.com) for regional and international office information.

#### **Patents**

Quest Software is proud of our advanced technology. Patents and pending patents may apply to this product. For the most current information about applicable patents for this product, please visit our website at https://www.quest.com/legal.

#### **Trademarks**

Quest Software, Quest, the Quest logo, QoreStor, and NetVault are trademarks and registered trademarks of Quest Software Inc. For a complete list of Quest marks, visit <a href="https://www.quest.com/legal/trademark-information.aspx">https://www.quest.com/legal/trademark-information.aspx</a>. All other trademarks and registered trademarks are property of their respective owners.

#### Legend

- **WARNING:** A WARNING icon indicates a potential for property damage, personal injury, or death.
- **CAUTION:** A CAUTION icon indicates potential damage to hardware or loss of data if instructions are not followed.
- | IMPORTANT NOTE, NOTE, TIP, MOBILE, or VIDEO: An information icon indicates supporting information.